# Updates to animal sets and data sheets

Fall sale season is upon us, and because time keeps rushing by, the spring sale season will be here soon enough. I've written about animal sets and custom data sheets before (check out the March 2012 column for a refresher course on the two features), but here are a few updates to both features (see Fig. 1), just in time for sale season.

#### **Animal sets**

You may already know that creating an animal set is helpful to let you see a specific group of animals' information; for instance, you can make a set of your bull battery or of the calves you weaned last year. It is certainly possible to make a multitude of sets, and Lou Ann Adams and Chris Stallo, director and assistant director of American Angus Association Information Systems, respectively, explain that now you can sort those sets into folders. You can name the folders anything you like, such as bulls or sale

cattle, which can make it easier to find your

desired records (see Fig. 2).

If you create a new set, you are given the option to add it to a folder. If you don't choose a folder, then it will automatically go into a "general" folder. Each folder

can be collapsed or expanded to make your screen less cluttered.

Within a set, there are more customizable options. If you click the notepad icon next to the set name, it takes you to an option list (see Fig. 3), which includes adding animals, adding or updating notes, moving an animal to another folder, renaming the set, to inactivate, and to change the selection criteria for the set.

Within those options, you can sort your

animal sets by active and inactive. If you have a set of sale cattle from a few years ago that you don't use often, but don't want to delete, you can change the set to inactive, which is indicated by a strike-through the set name. Additionally, you

can change the order in which the sets are CONTINUED ON PAGE 190

## Fig. 1: How to find Animal Sets, Custom Animal Reports and Data Sheets

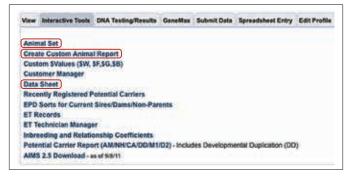

Fig. 2: How to create or edit a folder in Animal Sets

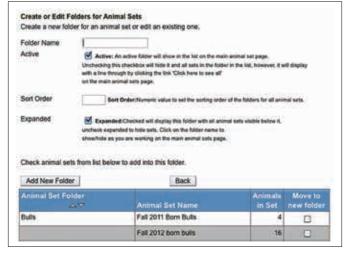

Fig. 3: Edit options within Animal Sets

There are continuous

improvements to AAA

Login, and many of

them come at the

request of breeders.

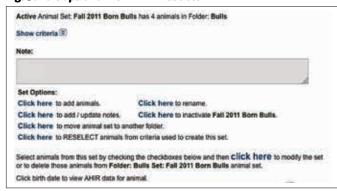

#### Fig. 4: How to save a selection within Custom Animal Report

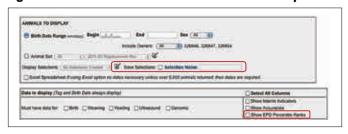

Fig. 5: Display of EPD percentile ranks

|     | Anm   |     | CED  |       | Birth |     | ww   |     | YW   |      | RADO |
|-----|-------|-----|------|-------|-------|-----|------|-----|------|------|------|
| Anm | Birth | CED | %    | Birth | %     | ww  |      | YW  | ×    | RADG | %    |
| Tag | Date  | EPD | Rank | EPD   | Rank  | EPO | Rank | EPD | Rank | EPD  | Rank |

### **□** LOGIN LOWDOWN

CONTINUED FROM PAGE 188

displayed, so you can move that old sale folder lower on your screen.

For that last option, Adams and Stallo explain that if you have a set of 2012 weaned calves, but you forgot to add a calf, you can either change the search criteria to include that additional calf, or you can search for the individual calf by sex, weight data, registration status; active dam's birth year; and progeny's sire or dam registration number.

#### **Custom Data Sheets**

Custom Data Sheets (see Fig. 1 to find it) has the capability of displaying a good deal of information from its many options, but now

you can save your criteria for selection (see Fig. 4, page 188). To save selection criteria, you must save it with a name. The saved criteria can be edited or made inactive, in case you need to know what you saved but don't need to use it anymore.

You can select all columns, show interim indicators, accuracies and expected progeny difference (EPD) percentile ranks. The EPD percentile ranks show the percentiles within the Angus breed, but only if you select individual EPDs or an EPD column (see Fig. 5, page 188).

There is also an addition to style sheet 5 in the Data Sheet feature. Style sheet 5 has been around for a while, but now you can separate the dam's information (which is the default setting) and the individual cow's information

There are continuous improvements to AAA Login, and many of them come at the request of breeders. If you have a suggestion, please contact aaalogin@angus.org.

(see Fig. 6).

Editor's Note: This column is written by Associate Editor Kasey Brown. She can be reached at kbrown@angusjournal.com or 816-383-5277.

#### Fig. 6: New Data Sheet 5 options

| Data Sheet                                                                                  |                                                         |
|---------------------------------------------------------------------------------------------|---------------------------------------------------------|
| Create a printable Data Sheet from available animal sets.                                   |                                                         |
| Click edit sheet to add ID numbers and comments.<br>Click view sheet to preview data sheet. |                                                         |
| Animal Set Ali (2011 SC Replacement Hira (2011 SC Replacement)                              | Edit Sheet Add ID numbers and comments for a data sheet |
| Use as ID. Select tag or tattoo from list at left to use as                                 | ID numbers or click Edit to add user defined IDs.       |
| Sheet Style: Sheet Style 5 (2) Examples                                                     |                                                         |
| Maternal                                                                                    |                                                         |
| Dam(default) O Individual(Ind) - Cows Only                                                  |                                                         |
| Sort by Lot                                                                                 |                                                         |
| Add a title to the data sheet:                                                              |                                                         |
| View Sheet View and print a data sheet.                                                     | Clear                                                   |